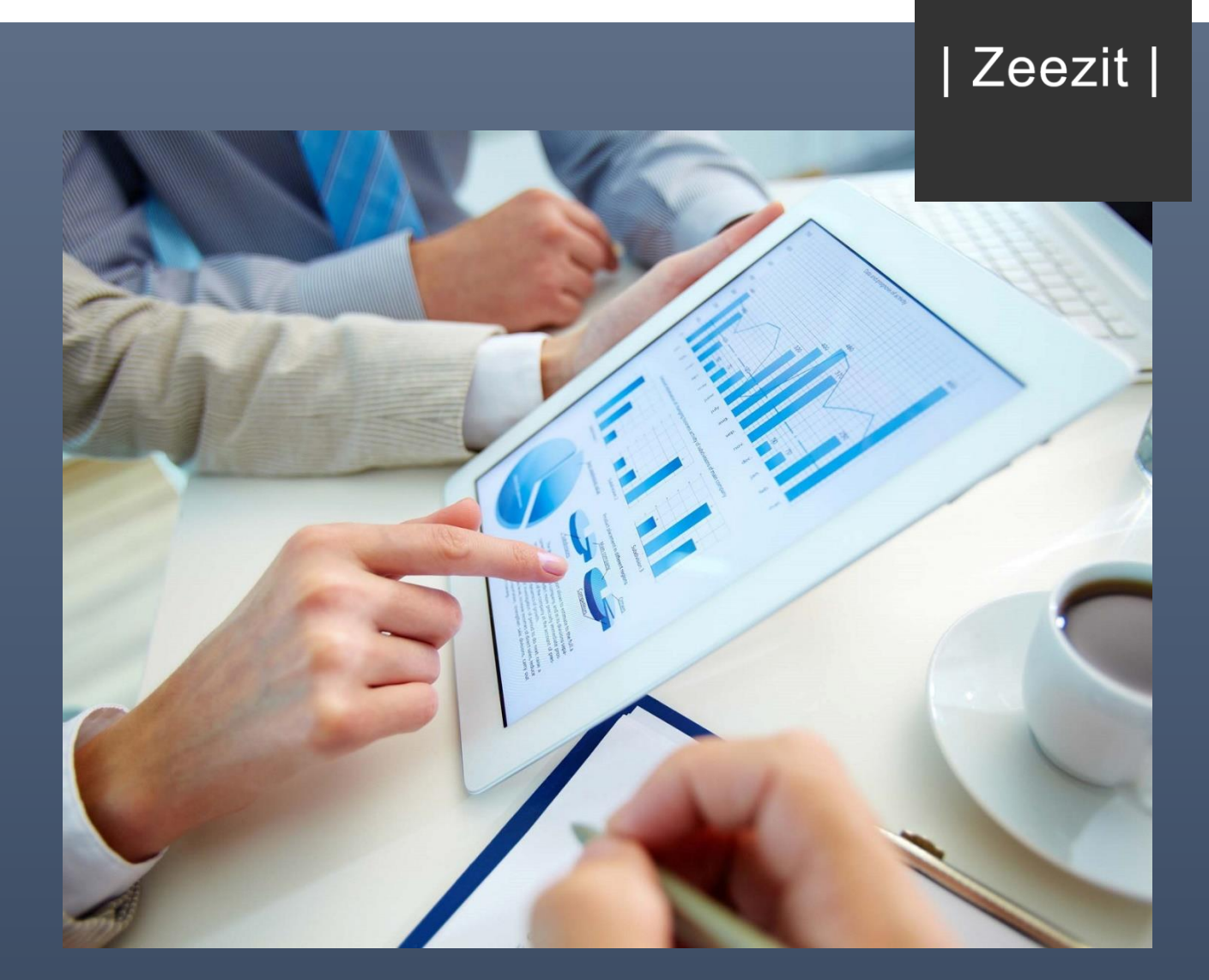

# Jet Reports – tips og tricks

Af Peter Christoffersen Ejer og grundlægger af Zeezit

Zeezit | Prinsensgade 20 – 9000 Aalborg | info@zeezit.dk | www.zeezit.dk |

#### Indledning

Zeezit er grundlagt af Peter Christoffersen, som igennem flere år har arbejdet som controller for en rækker internationale, danske virksomheder i ind- og udland. Igennem årene har han oparbejdet en massiv viden omkring modellering i Excel og Jet Reports, samt generel dataanalyse, en viden som nu kan komme din virksomhed til gode.

Har du og din virksomhed mange manuelle processer i forbindelse med Jeres periodiske rapportering? Fortvivl ikke - I er ikke de eneste. Mange virksomheder spilder uanede timer på at opdatere og vedligeholde data - en proces som oftest kan optimeres ved hjælp af lidt Excel-magi og/eller lidt hjælp fra Jet Reports. Hos Zeezit er det vores erklærede mål at hjælpe virksomheder med at optimere deres rapportering, så de kan bruge deres tid der hvor værdien virkelig skabes - ude i forretningen.

#### Hvorfor Jet Reports?

Antallet af tilgængelige BI-løsninger er nærmest uanede, så hvorfor er det lige præcis, at vi hos Zeezit er så store fortalere for netop Jet Reports? Her kommer tre grunde til hvorfor vi elsker Jet Reports så meget.

- 1. Jet Reports er fuldt ud integreret med Excel, hvilket betyder, at alle de formler og funktioner du kender fra Excel kan anvendes sammen med Jet Reports.
- 2. Integrationen med Excel gør samtidig, at Jet Reports for mange er forholdsvist nemt at komme i gang med.
- 3. Samtidig er prisen for en Jet Reports licens lav sammenlignet med andre løsninger, samtidig med at der findes en light-udgave, som er gratis at downloade.

I det følgende har vi oplistet en række tips og tricks der kan lette dit daglige arbejde i Jet Reports.

Hvis du har brug for hjælp til at perfektionere din Jet rapportering er du altid velkommen til at kontakte os – vi står altid klar til at hjælpe dig og din virksomhed.

# Tip #1 – skjul tommer linjer

I mange tilfælde vil man opleve, at man har brug for ar skjule en del af den af den data, som man trækker ud via sin Jet rapport. Dette kunne for eksempel være for at fjerne linjer uden værdier.

Såfremt man ønsker at skjule linjer baseret på deres værdi, så kan man ved hjælp af en HVIS formel gøre følgende:

1: Skriv "hide+?" i celle B1.

2: Ud for din Jet formel i kolonne B indtaster du din HVIS formel (Se celle B7 nedenfor). I dette tilfælde vil vores HVIS formel skrive "hide" såfremt celle H7 ikke indeholder et produktionsordrenr. Såfremt den gør, vil HVIS formlen skrive "show", hvorved rapporten kun vil vise de linjer, som har et produktionsordrenr. tilknyttet.

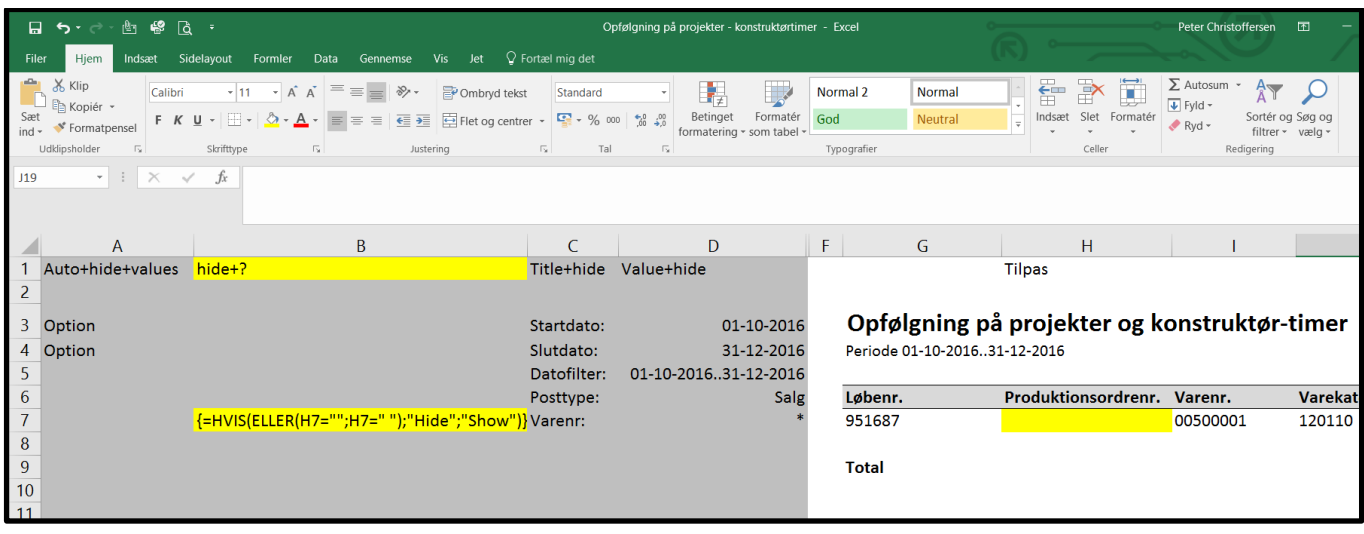

# Tip #2 – gør din rapport dynamisk med filtre

Med Jet Reports har du mulighed for at udarbejde dynamiske rapporter, som dine brugere selv kan opdatere. Dette gøres i praksis ved, at du knytter den eller de filtre sammen med din rapport, som du ønsker dine brugere skal have mulighed for kunne filtrere på.

I praksis gøres dette ved at gøre følgende:

1: I celle B1 skriver du "title+hide". I denne kolonne definerer du navnene på de filtre du ønsker at anvende.

2: I celle C1 skriver du "values+hide". I denne kolonne fremkommer de værdier, som dine filtre består af, og som dine brugere kan vælge.

3: I kolonne A skriver du "option" ud for de filtre, som du ønsker at gøre dynamiske – med andre ord de filtre, som du ønsker, at dine brugere kan tilpasse. I vores tilfælde har vi gjort det muligt for brugeren at tilpasse start- og slutdato inden kørsel af rapporten.

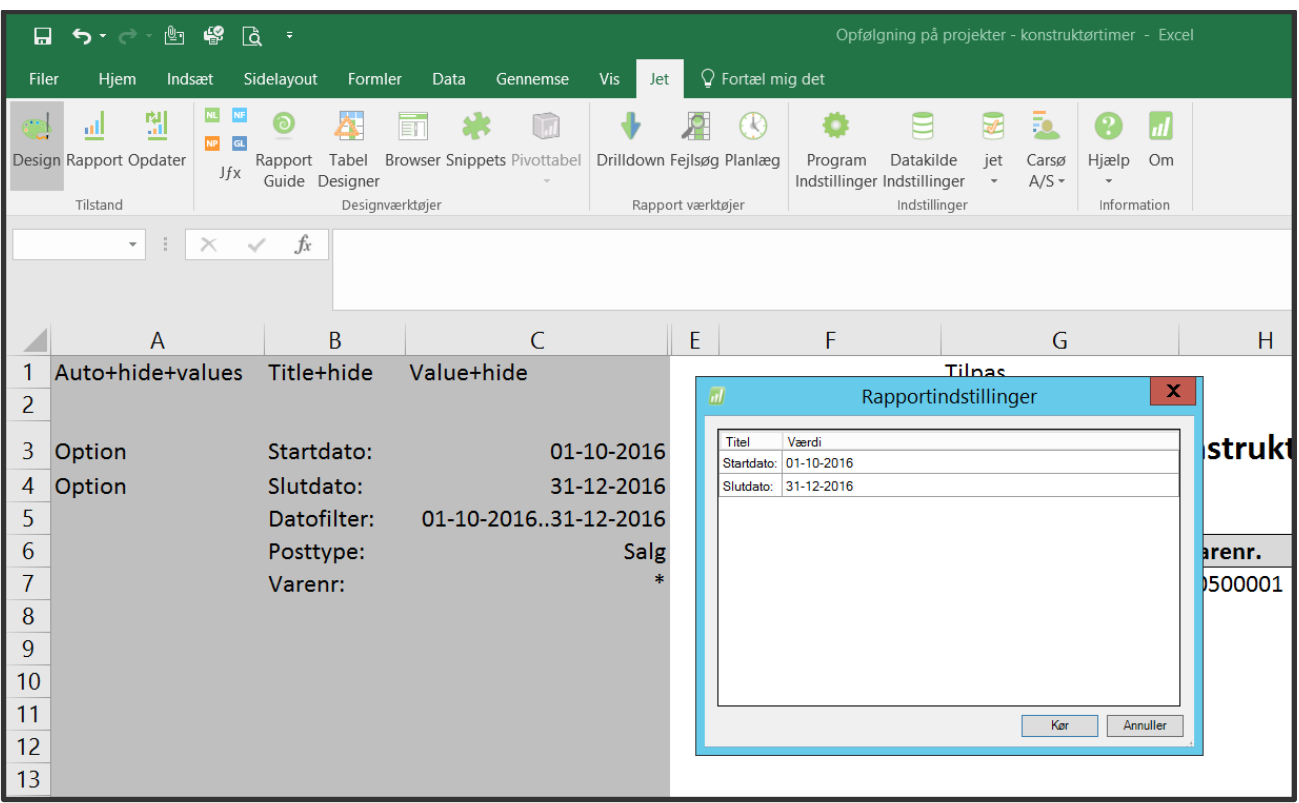

# Tip #3 – skjul eller tilpas kolonner

Du kan nemt skjule eller tilpasser kolonner i din Jet rapport, så de enten helt bliver udeladt i din rapport ved kørsel, eller så de bliver tilpasset den mængde af tegn, som bliver vist ved kørsel af din rapport.

Dette gøres på følgende måde:

1: I celle 1 i den kollonne du ønsker at skjule eller tilpasse skriver du "hide" for at skjule eller "fit" for at tilpasse. Du kan også vælge at skrive de danske betegnelser "skjul" og "tilpas" i stedet for "hide" og "fit".

2: Ved kørsel af din rapport vil de kolonner, hvor du har skrevet "hide/skjul" i celle 1 nu være skjult, og de kolonner hvor du har skrevet "fit/tilpas" vil nu have tilpasset sig i bredden, så den nu matcher den værdi, som indeholder flest tegn. Hermed sikrer man sig, at alt tekst er synlig.

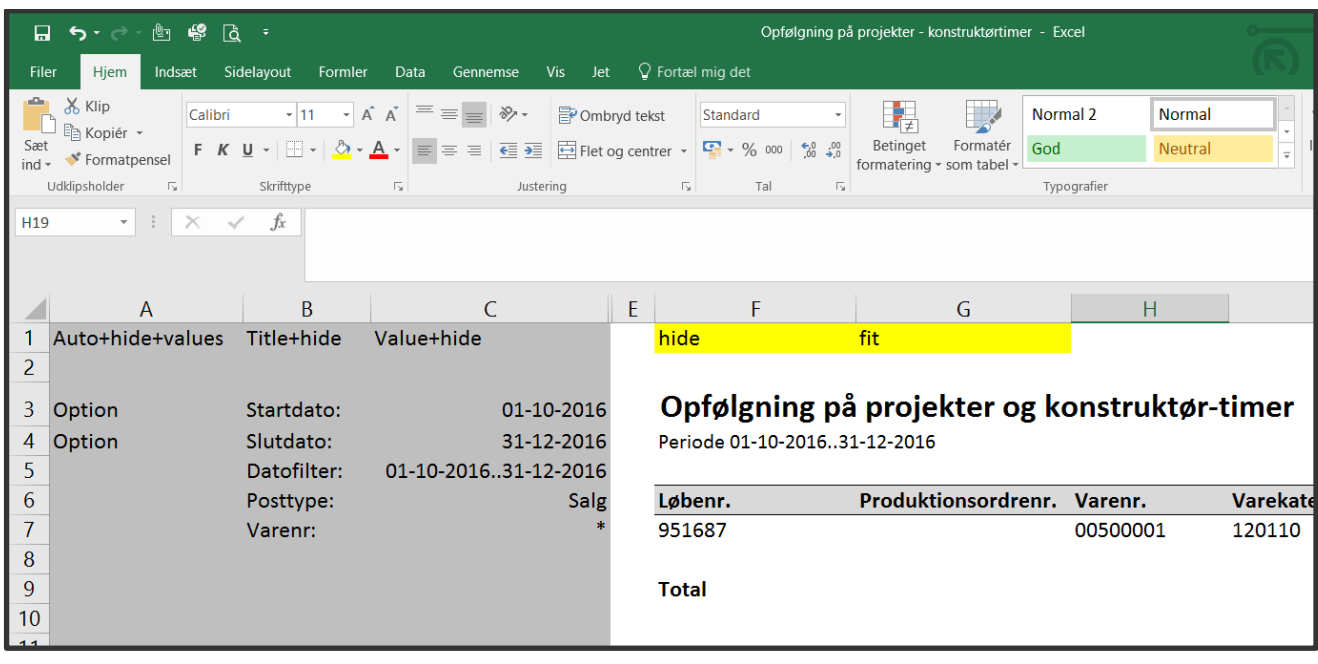

# Tip #4 – hjælp dine brugere på vej med hjælpetekster

Som sagt er det muligt med Jet Reports at gøre dine rapporter dynamiske, så dine brugere selv kan opdatere de filtre, som du gør tilgængelige. I denne forbindelse kan du faktisk knytte en lille hjælpetekst til den boks hvorfra dine brugere tilpasser filtrene, så de dermed får mere klarhed over hvordan rapporten fungere.

Dette gøres på følgende måde:

1: I celle E1 skriver du "tooltip+hide".

2: Nu kan du ud for dine tilgængelige filtre skrive en hjælpetekst til dine brugere. Denne tekst vil herefter poppe op i det øjeblik, der trykkes på opdater, og musen føres henover de enkelte filtreringsmuligheder i den dialogboks, der dukker op. Se nedenfor som illustration.

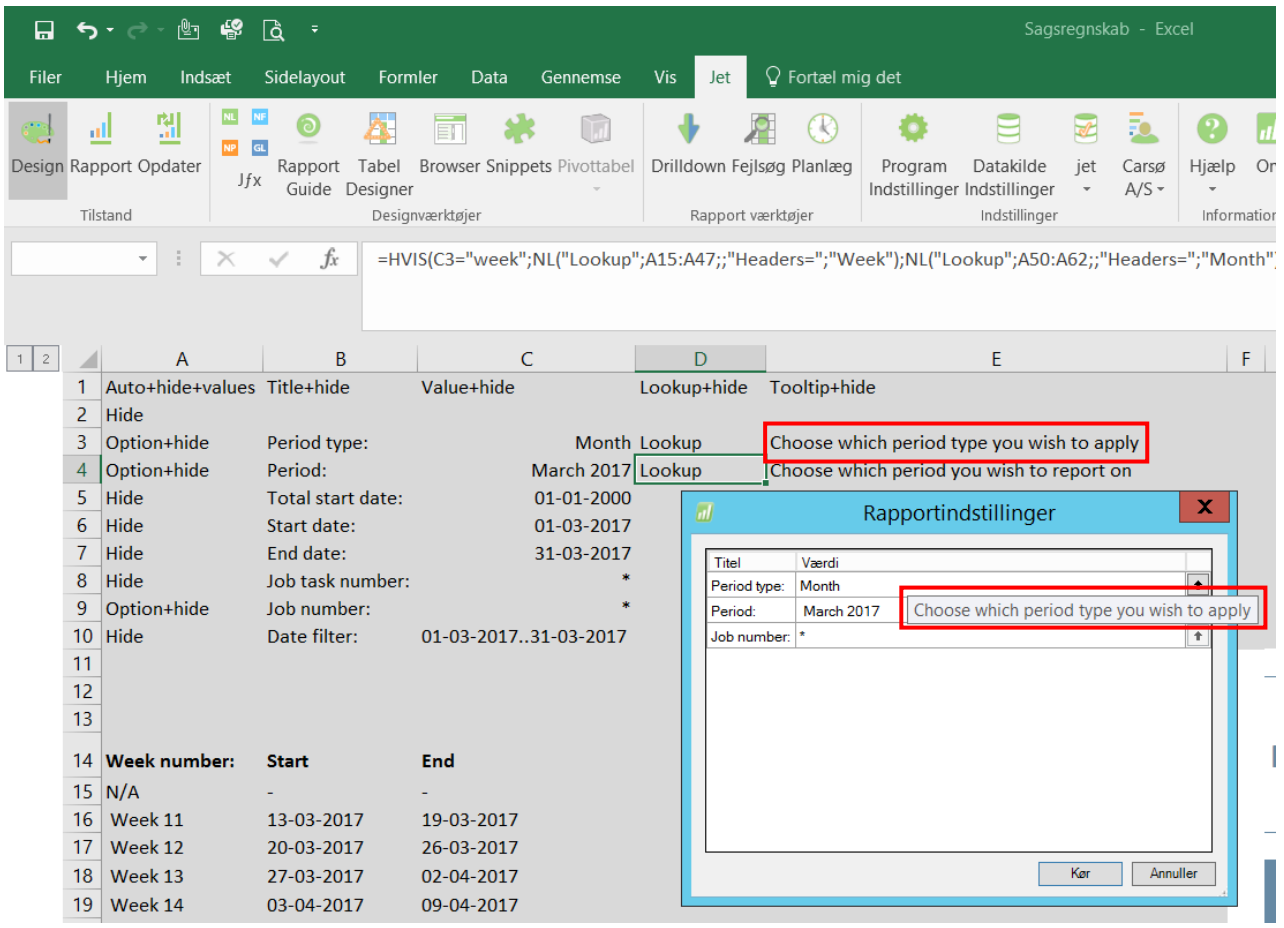

# Tip #5 – sorter værdierne i din rapport

I mange tilfælde kan det være en fordel at sortere værdierne i din rapport. Det kan være beløb med laveste først, eller navnene på kunder i alfabetisk orden.

Dette opnås nemt ved at skrive et "-" eller et "+" foran det filter, som du ønsker at sortere. Se nedenstående eksempel for øget klarhed.

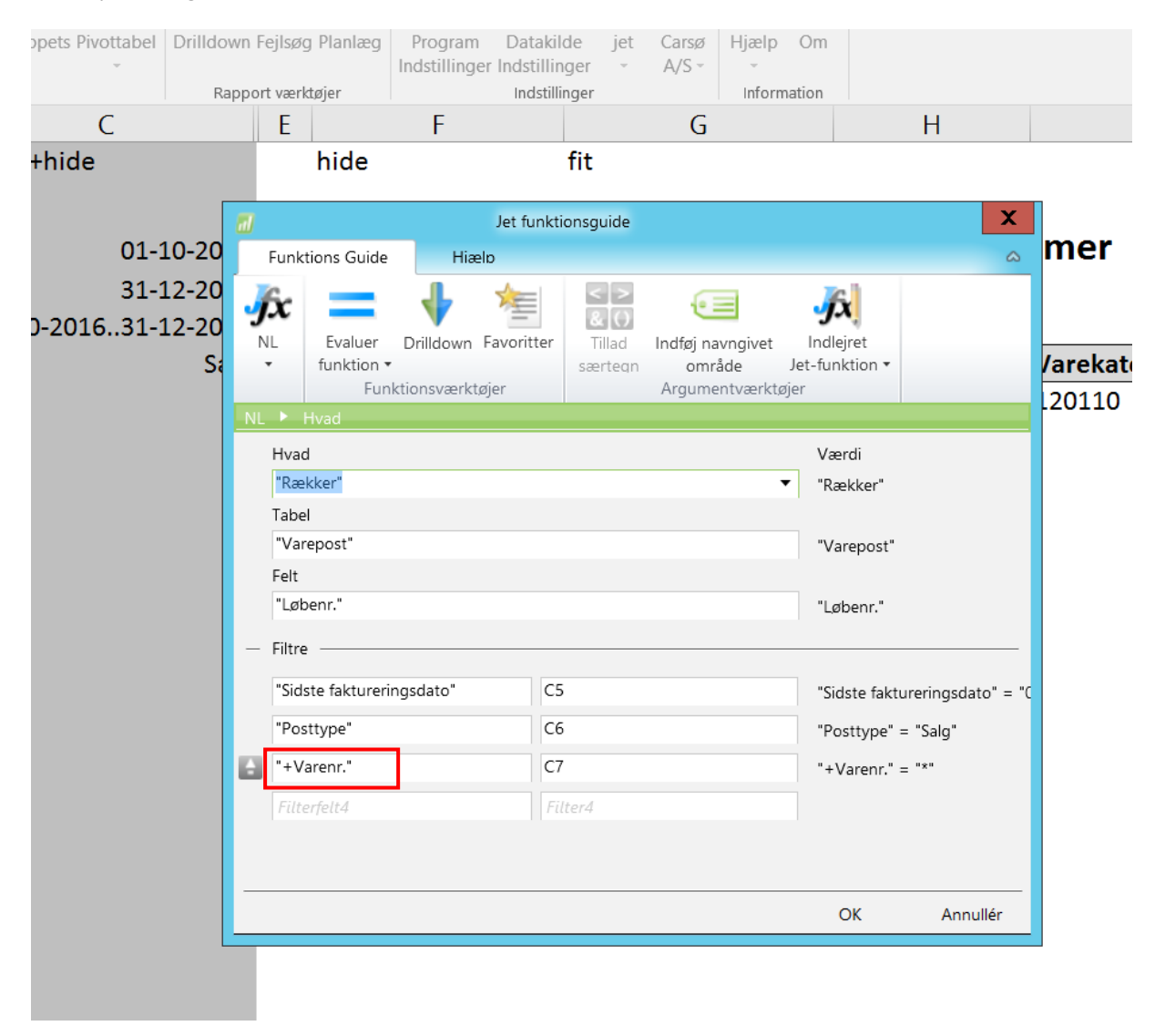

#### Tip #6 – gem elementer som man ofte bruger som snippets

Med Jet Reports er det muligt at gemme såkaldte snippets, som er et lille udsnit fra Excel, som du måske brugere ofte – dette kunne for eksempel være en række filtre eller nogle datoindstillinger, som du kan tænkes at skulle bruge i flere rapporter.

Sådan gør du:

1: Marker det område du ønsker at gemme som en snippet.

2: Klik på ikonet "snippets" i Jet fanebladet.

3: Herefter klikker du på knappen "Ny snippet" i den dialogboks der dukker op, hvorved du opretter din snippet, og får mulighed for at navngive den.

4: Nu kan du med drag and drop smide din snippet ind i et tomt ark, hvorefter den tekst du har gemt i din snippet nemt og elegant bliver oprettet i din nye Jet rapport.

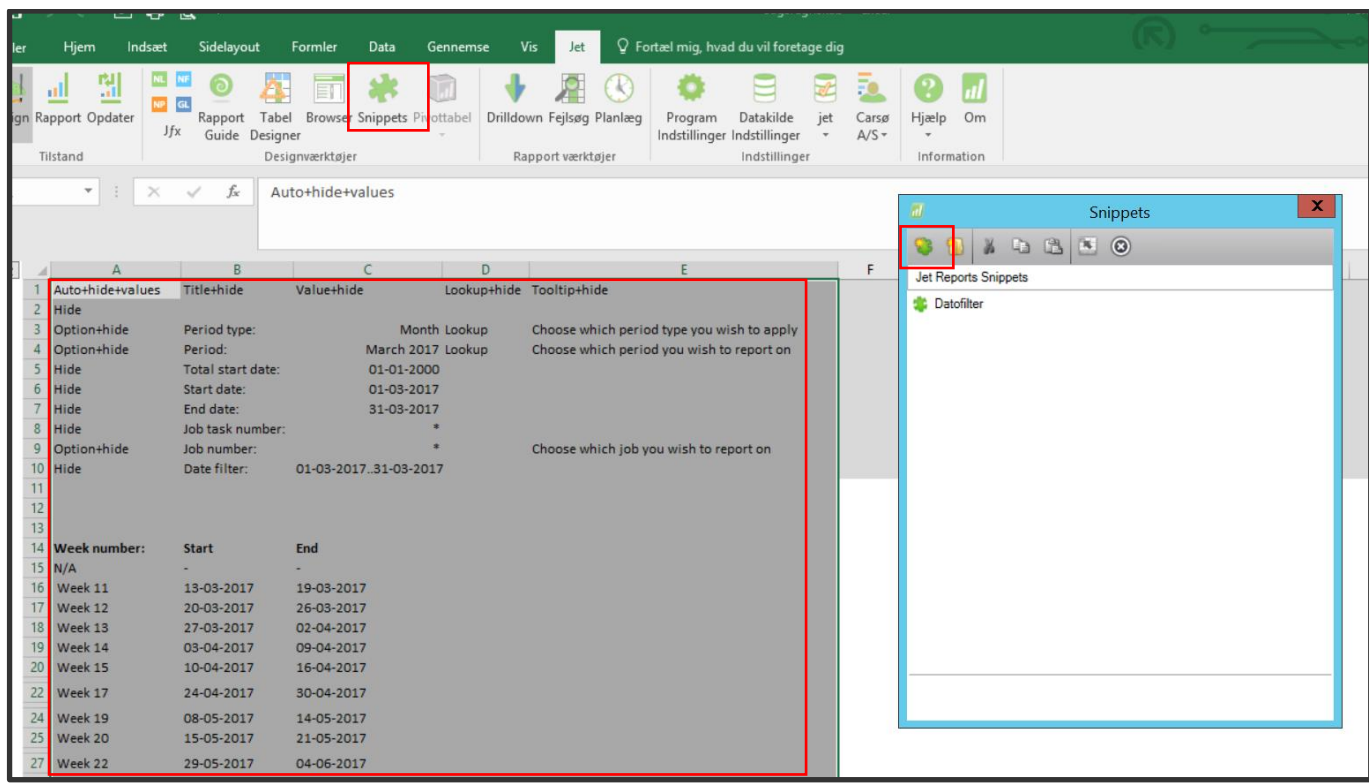

# Tip #7 – opret dynamiske datofiltre

Ofte vil man opleve, at ens Jet rapport fungerer bedst, hvis ens brugere får mulighed for at opdatere rapportens datofilter – det kunne for eksempel være bogførings eller ordreperioden.

Det er muligt at oprette præ-definerede datoperioder, som kan vælges ved opdatering af rapporten – for eksempel år, uge eller måned.

I nedenstående eksempel har vi gjort det muligt for brugeren at vælge, om man ønsker at anvende et datofilter der opgøres i uger eller måneder – denne formel laves som en NL("lookup") formel, hvor man kan vælge mellem "N/A", "Week" eller "Months". Formlen i sin helhed er markeret med gult nedenfor.

Herefter laver vi i celle D4 endnu en NL("lookup") formel, som viser alle de uger eller måneder brugeren kan vælge at anvende som datofilter – områderne defineres i formlen markeret med grønt.

Herefter kommer vi til maskinrummet i vores datofilter. Med en kombineret HVIS og LOPSLAG formel slår rapporten automatisk start og slutdato op afhæning af hvilken uge eller måned brugeren har valgt. Disse formler (En til startdato og en til slutdato) er markeret med rød nedenfor.

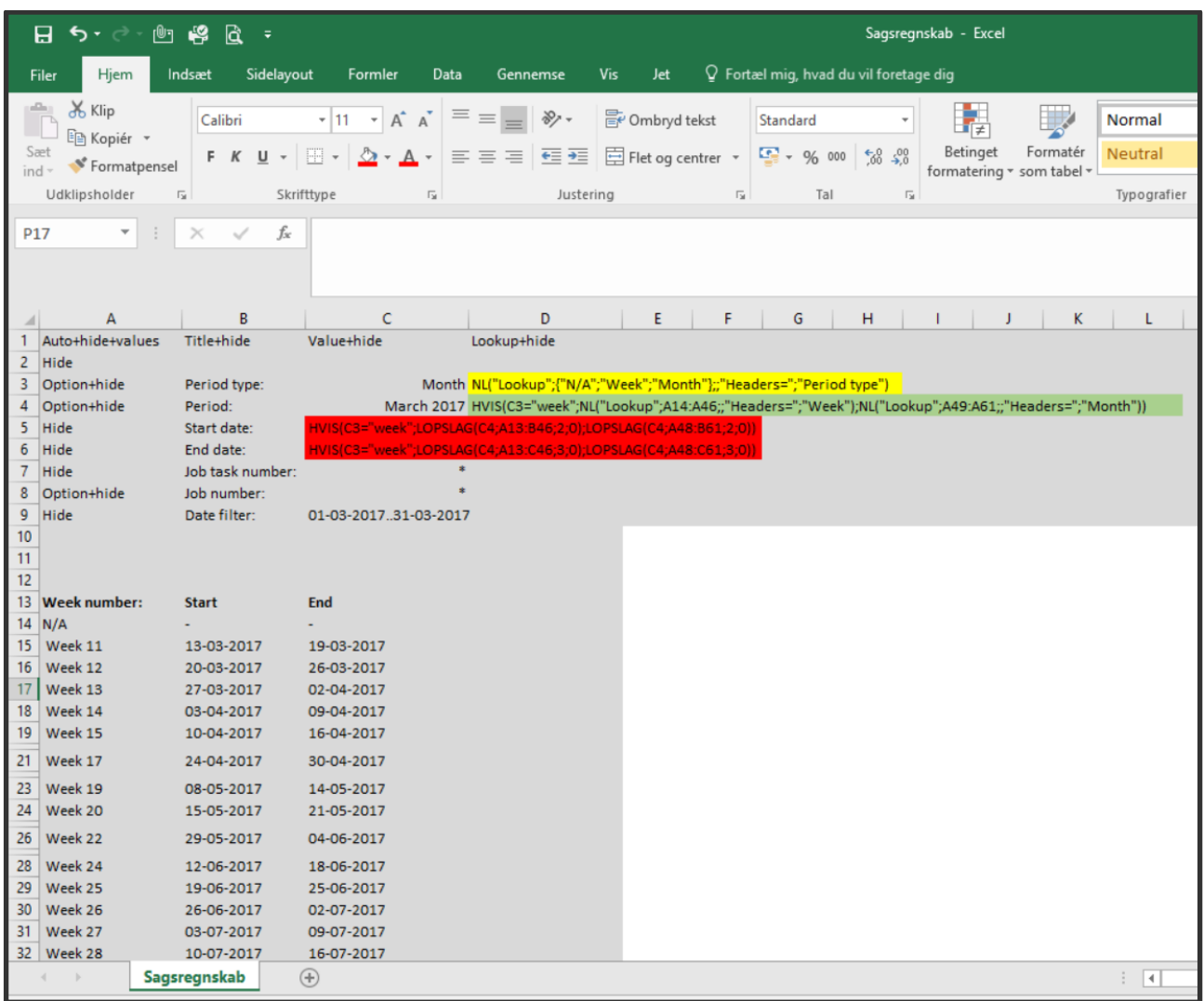

## Tip #8 – kombiner flere forskellige NL række funktioner

Med Jet Reports er det muligt at kombinere flere forskellige NL funktioner, hvilket i mange tilfælde er et rigtigt effektivt værktøj til at give overblik over ens virksomheds indkøb eller produktionstimer – bare for at nævne et par eksempler.

#### Sådan gør du:

 $\frac{1}{12}$ 

1: I celle F8 har vi indsat den første af vores to NL formler, og i den indsætter vi efter "rækker" et "=3", hvorved alle indsatte rækker efterfølges af to blanke rækker – hvilket giver plads til vores anden NL formel, som vi har indsat i celle G9.

2: I vores anden NL formel refererer vi til vores første NL formel, hvorved rapporten vil vise alle de indkøb, der er blevet lavet i en given periode grupperet per varenummer.

I det nederste skærmbillede kan man se hvordan rapporten vil se ud efter at den er blevet opdateret.

128466

128472

18-05-2017 4 STK

18-05-2017 4 STK

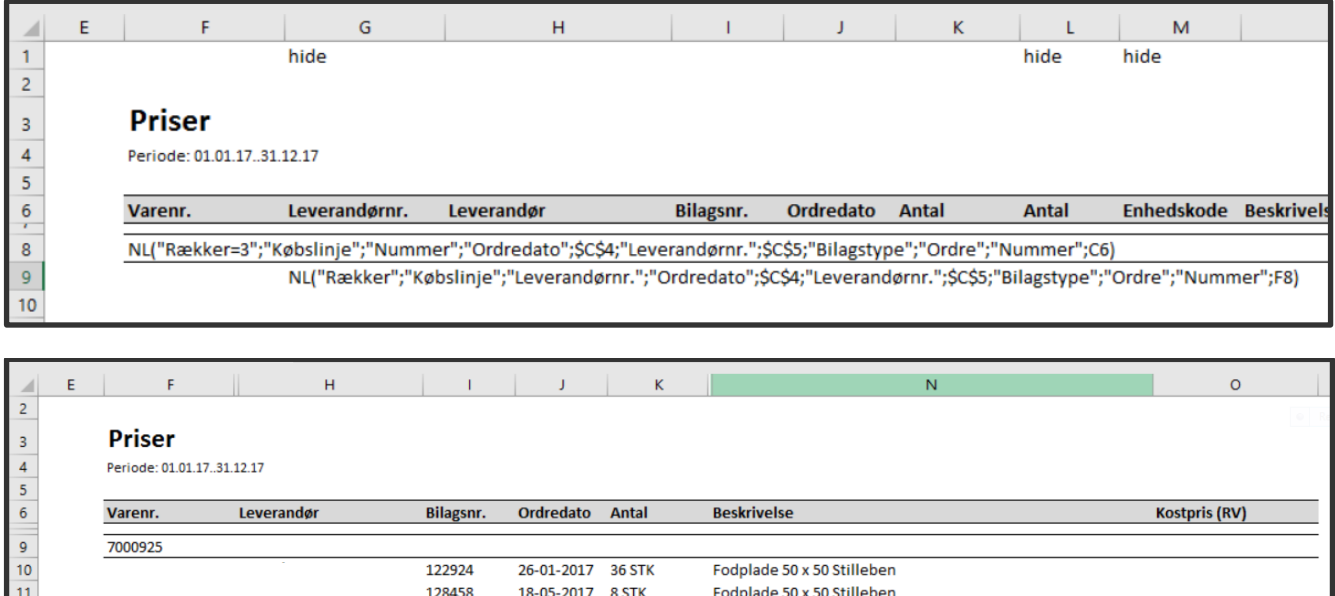

Fodplade 50 x 50 Stilleben

Fodplade 50 x 50 Stilleben

# Tip #9 – brug den rigtige NL formel til det rigtige formål

Jet Reports NL formler er nok den mest anvendte formel i arsenalet, og med god grund. Ved brug af NL formlen starter man med at definere HVAD man ønsker formlen skal gøre, og her er der en lang række muligheder, som illustreret nedenfor. Vi vil kort gennemgå tre af de mest brugbare funktioner fra nedenstående liste.

Første: Med denne formel slår du den første værdi op, som opfylder de filtre-værdier, som du har defineret for din rapport.

Sidste: Med denne formel slår du den sidste værdi op, som opfylder de filtre-værdier, som du har defineret for din rapport.

Sum: Med denne formel summerer du alle de værdier, som opfylder de filtre-værdier, som du har defineret for din rapport.

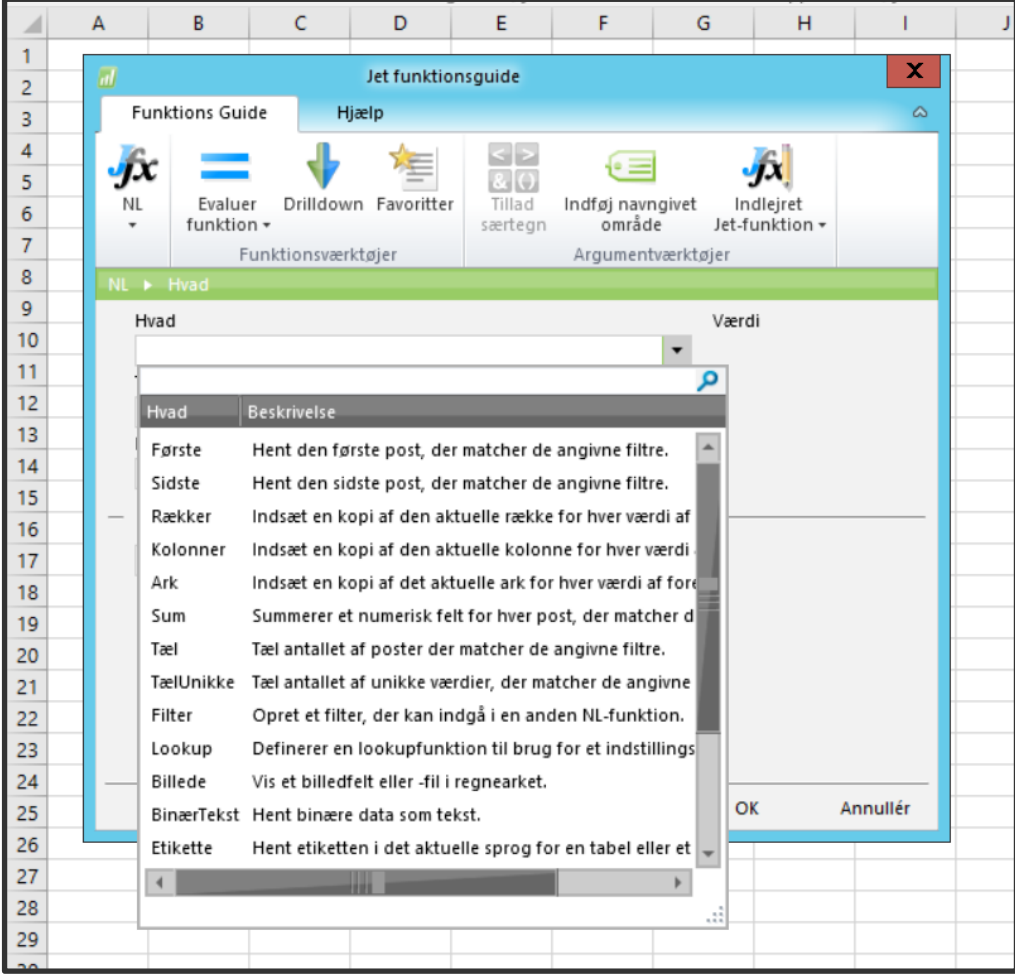

# Tip #10 – gør filterværdierne synlige for brugerne

Hvis du vil sikre, at der kun bliver indtastet gyldige filter-værdier ved opdatering af din Jet rapport, så kan du med en NL ("lookup") formel lave et opslag ned i den database, som dit filter henviser til, og dermed gøre det nemt for dine brugere at vælge værdier, som er gyldige.

Sådan gør du:

1: Skriv "Lookup" i celle D1 (Plus "hide" hvis du ønsker at skjule kolonnen når du opdaterer din rapport).

2: Herefter indtaster du en NL ("lookup") formel (Se formellinjen nedenfor) med reference til den tabel, som du ønsker dine brugere skal slå op i – vareposter i dette tilfælde.

Herefter vil dine brugere kunne slå alle gyldige værdier op ved opdatering af rapporten – dette gøres ved at trykke på pil-op symbolet, som fremkommer i "rapportindstillinger" vinduet, som popper op, når man klikker på opdater i "Jet" fanebladet.

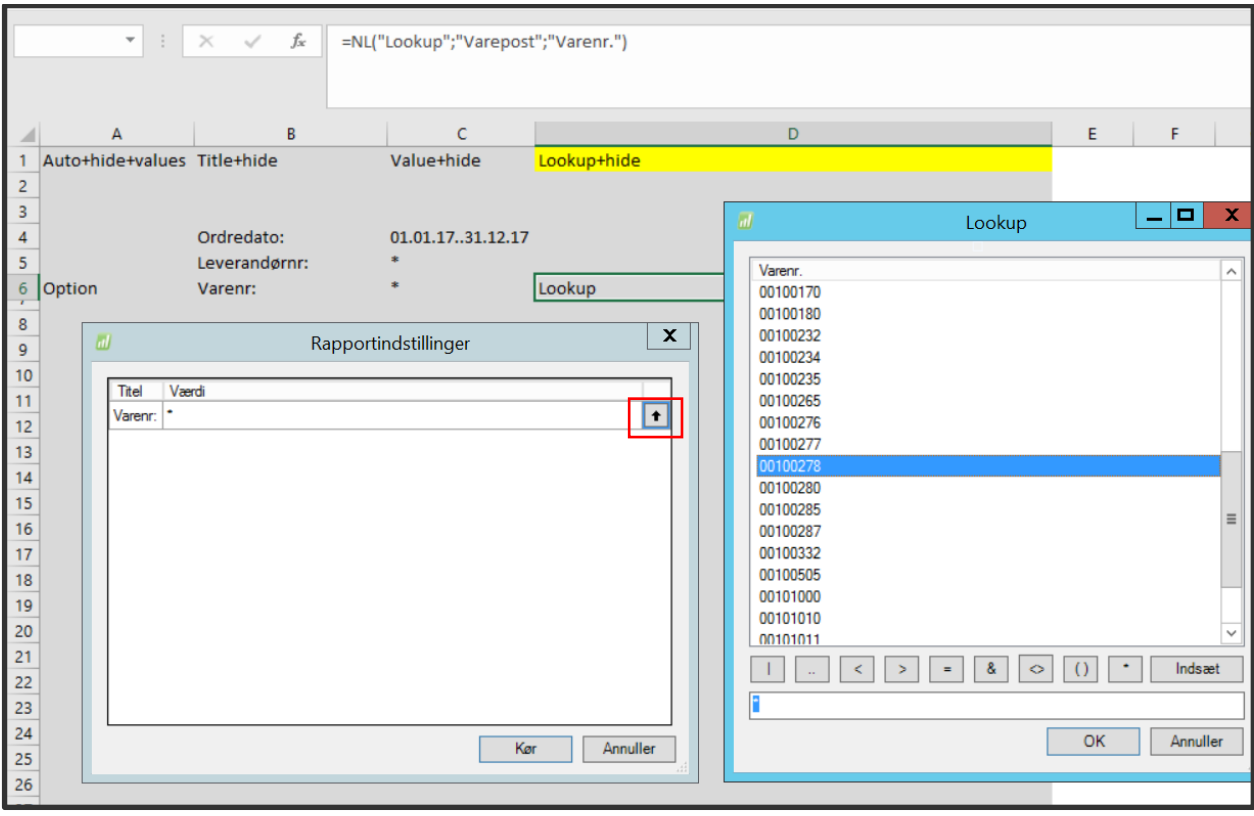

## Afslutning

Hermed er vi kommet til ende i denne e-bog, som ganske kort gennemgik et par håndfulde af vores bedste tips og tricks til Excel og Jet Reports, som, håber vi, kan være medvirkende til at gøre dit arbejde med Jet Reports og Excel lidt nemmere.

Hos Zeezit arbejder vi dagligt med Excel og Jet Reports, og vores mål er at gøre din rapportering nemmere og mere gennemskuelig. Såfremt du og din virksomhed har brug for hjælp og/eller input til Jeres rapportering, så er I meget velkomne til at tage kontakt via nedenstående kontaktinformation.

Peter Christoffersen Ejer og ekspert i Excel og Jet Reports E-mail: [info@zeezit.dk](mailto:info@zeezit.dk) Tlf: 42 34 07 00